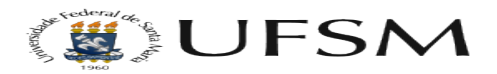

## Como criar menus e submenus Joomla 2

17/05/2024 13:53:16

## **Imprimir artigo da FAQ**

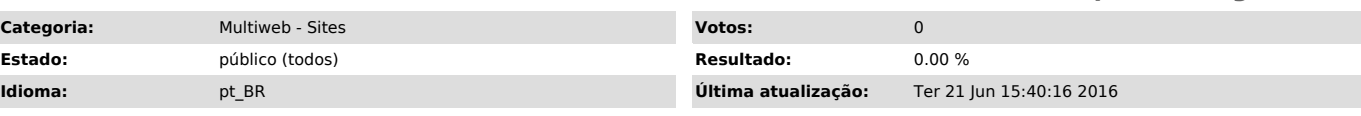

*Sintoma (público)*

O tutorial abaixo visa mostrar os passos que devem ser realizados para criar menus e submenus no Joomla 2.

*Problema (público)*

*Solução (público)*

Passo 1 - Clique em Menu

Passo 2 - Selecione o menu onde deseja criar os menus e submenus.

Passo 3 - Clique em novo, para criar um novo menu ou submenu.

Passo 4 - Adicione um Título e após clique em selecionar "Tipo de Item de Menu" (Usaremos artigo único como exemplo)

Passo 5 - Clique em Artigos e após em Único Artigo

Passo 6 - Para adicionar um Artigo no menu cliquem em Selecionar

Passo 7- Selecione o Artigo que deseja exibir como menu

Passo 8 - Após seguir todos os passos a tela irá ficar igual a figura abaixo, pode salvar e o menu irá aparecer no site

Passo 9 - Após salvo o menu irá aparece no menu principal (Menu Raiz).

Passo 10 - Para criar um submenu basta modificar o Item Pai, no exemplo abaixo criamos um novo menu chamado "Exemplo 2", que será um submenu do Menu Exemplo dos passos anteriores.

Passo 11 - Clique em Salvar e confira no site o novo submenu.

Obs:

Um submenu é um menu normal, unica diferença é que muda o Item pai. Se quiser voltar o submenu para o menu raiz, basta mudar o Item Pai e colocar "Item de Menu Raiz".

Dica: Não esqueça de clicar em SALVAR/EDITAR.

Caso você não veja seu arquivo publicado pode ser que a cache do site esteja ativada, para isto acesse o endereço com :8080 (dois pontos 8080) após o .br

Exemplo: http://progep.ufsm.br:8080

Substitua progep pelo nome do seu site.